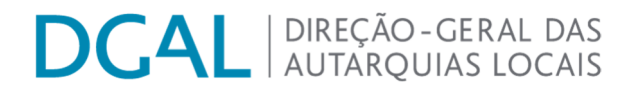

# Instruções de submissão de candidatura "Programa APOIAR FREGUESIAS – REGIÕES AUTÓNOMAS"

MAIO/2023

# **DCAL** AUTARQUIAS LOCAIS

## Índice

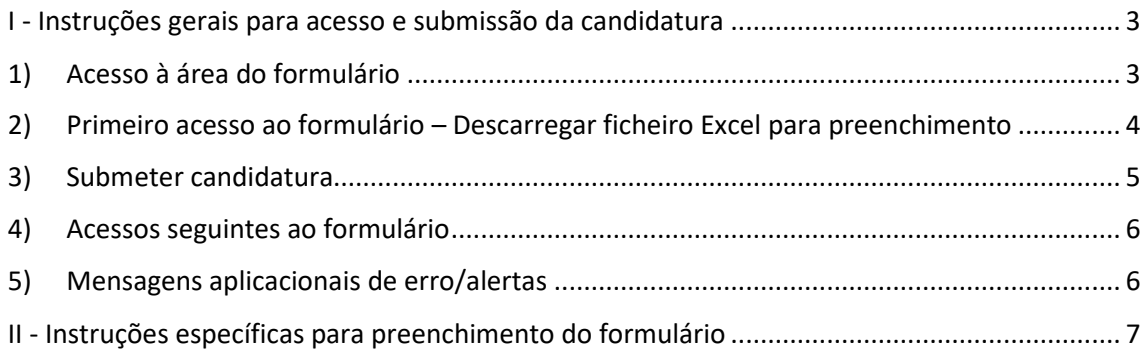

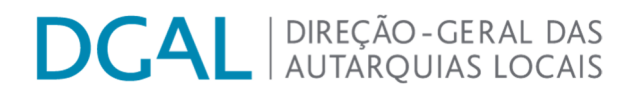

#### I - Instruções gerais para acesso e submissão da candidatura

#### 1) Acesso à área do formulário

- 1º. Aceder ao endereço do Portal Autárquico (http://www.portalautarquico.dgal.gov.pt/)
- 2º. Clicar em "Acesso reservado"

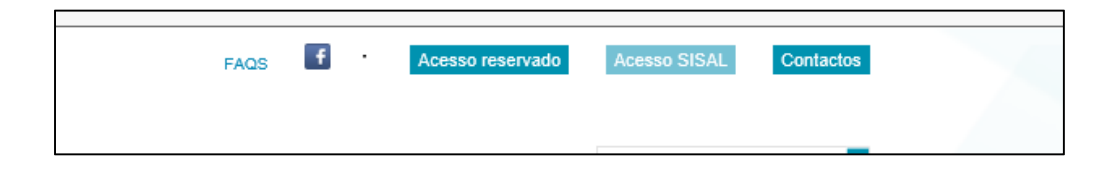

3º. Aceder ao Portal utilizando o utilizador e a palavra-chave

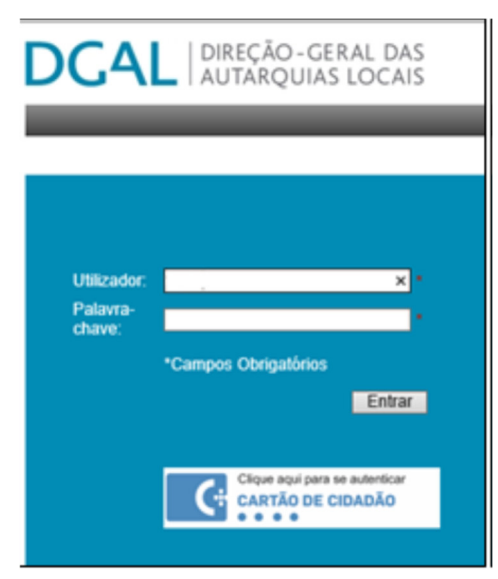

- 4º. Após entrar, no separador Aplicações a que tem acesso, clicar na opção "Recolha Informação
	- Recolha de informação (DGAL)"

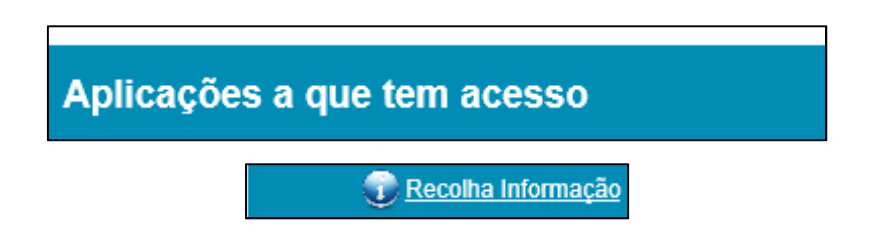

# **OGAL** NIREÇÃO-GERAL DAS

### 2) Primeiro acesso ao formulário – Descarregar ficheiro Excel para preenchimento

- a) O ficheiro Excel corresponde ao formulário a preencher e deve ser obtido (descarregado) no separador "A reportar/ Por Iniciar".
- b) Para aceder ao formulário a preencher é necessário clicar no botão  $\left[\frac{2}{3}\right]$ , conforme a seguir indicado:

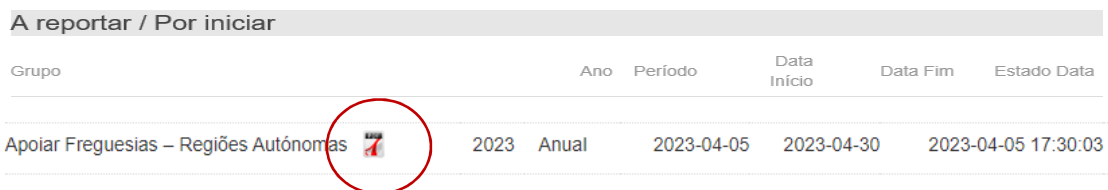

- c) Depois de fazer o download do ficheiro Excel, composto por uma folha, deverá ser preenchido com todos os dados solicitados e guardado com a designação "Formulário\_APOIAR FREGUESIAS – RA\_nome da freguesia".
- d) Criar uma pasta com a designação "APOIAR FREGUESIAS RA nome da freguesia", onde deverá colocar, para além do formulário de candidatura já preenchido e assinado, toda a documentação solicitada nos n.ºs 3 e 4.º do artigo 6.º do Despacho 5071/2023, publicado na 2.ª série do diário da República n.º 84 de 2 de maio.
- e) Zipar a pasta com a documentação referenciada no ponto anterior, para o efeito deverá clicar em cima da pasta com o botão direito do rato – Z-Zip – e Adicionar a "APOIAR FREGUESIAS – RA\_nome da entidade.zip" conforme imagem em printscreen infra:

# **DCAL** NIREÇÃO-GERAL DAS

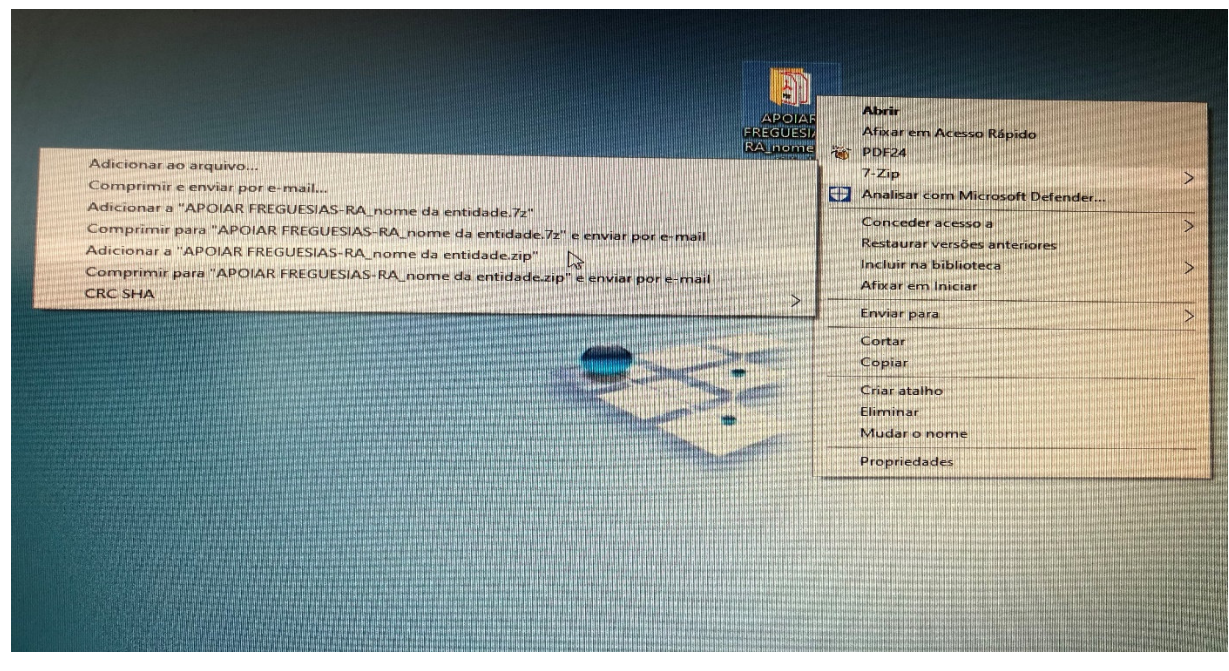

#### 3) Submeter candidatura

Para envio à DGAL da pasta criada, conforme indicado na alínea d) do ponto anterior, deve:

i. Clicar onde diz "Formulário" (*ver imagem seguinte*)

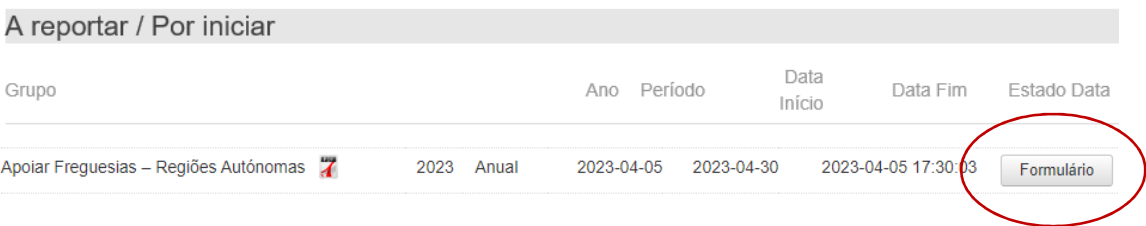

- ii. Preencher o campo Observações com a designação "APOIAR FREGUESIAS RA\_nome da freguesia".
- iii. Clicar em "Escolher ficheiro…" e fazer o upload da pasta previamente criada e zipada - OK – Guardar - Submeter (ver imagem seguinte):

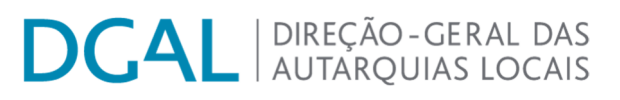

### Apoiar Freguesias - Regiões Autónomas

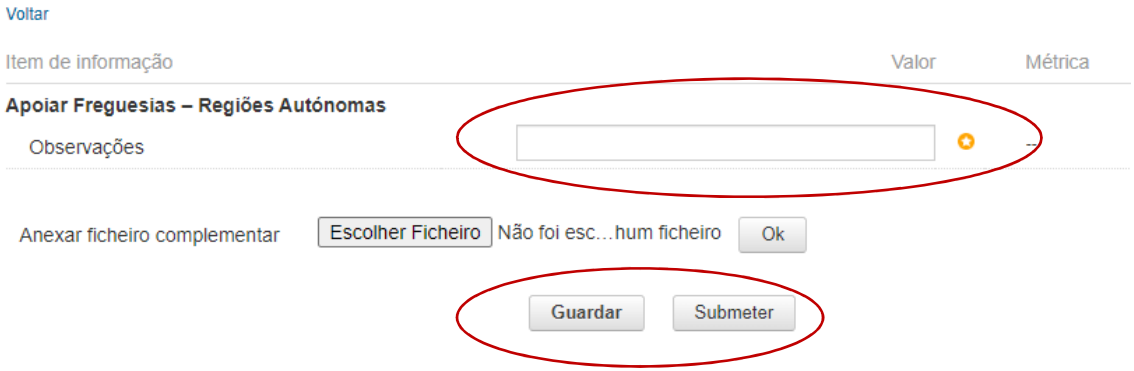

iv. No final do formulário, é disponibilizada ao utilizador a opção "Guardar", que permite o acesso aos dados inseridos em momento posterior. Salienta-se, no entanto, que o envio de dados para a DGAL apenas se efetiva por meio da opção "Submeter".

#### 4) Acessos seguintes ao formulário

Nos seguintes acessos, a recolha poderá ser acedida através do separador "Reportada/ Em Curso", clicando no botão "Ver formulário". O estado 'Recebido' indica que o ficheiro foi corretamente submetido.

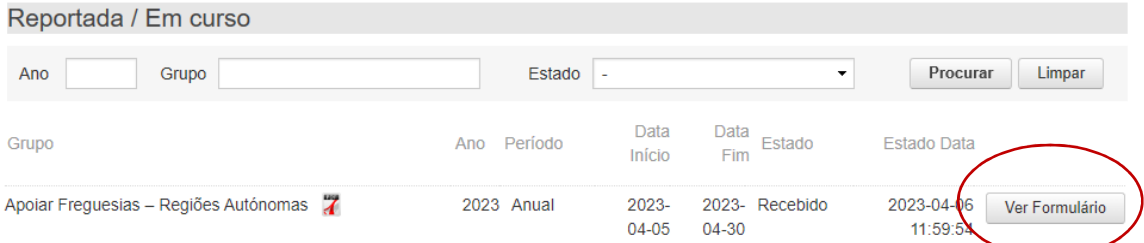

#### 5) Mensagens aplicacionais de erro/alertas

O campo com a imagem <sup>d</sup> é de preenchimento obrigatório:

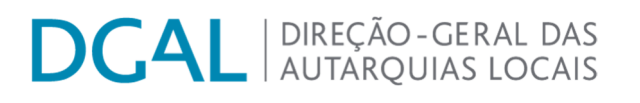

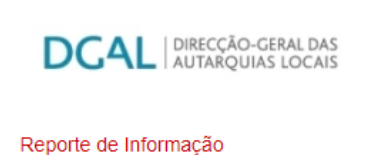

Operação Cancelada! Existem items por preencher

### Apoiar Freguesias - Regiões Autónomas

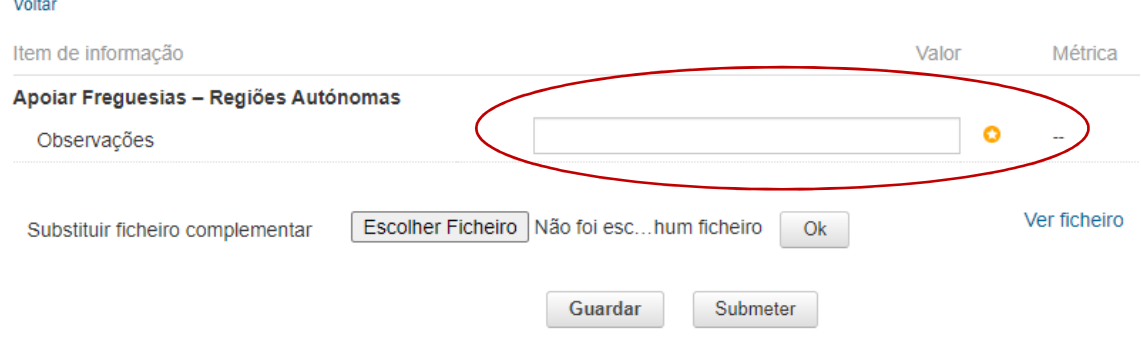

#### II - Instruções específicas para preenchimento do formulário

- 1) Antes da submissão da candidatura, recomenda-se a leitura integral do Despacho n.º 5071/2023, publicado na 2.ª série do diário da República n.º 84 de 2 de maio, diploma que procede à definição das condições, regras e período temporal do Programa APOIAR FREGUESIAS – REGIÕES AUTONÓMAS, para financiamento das despesas públicas de emergência realizadas pelas freguesias das regiões autónomas para conter e limitar a pandemia da doença COVID-19 no ano de 2020.
- 2) Para apresentação da candidatura, as entidades devem aceder ao Portal Autárquico, em www.portalautarquico.dgal.gov.pt, preencher o formulário designado por "Apoiar Freguesias – Regiões Autónomas" e submeter a informação à DGAL, de acordo com as instruções constantes no presente manual, até ao próximo dia 1 de junho.
- 3) O utilizador e *a* palavra chavea usar são os utilizados para acesso ao SISAL.
- 4) Os esclarecimentos sobre o acesso e forma de preenchimento do formulário serão prestados unicamente através do endereço apoio@dgal.gov.pt, indicando-se no assunto "Apoiar Freguesias – Regiões Autónomas".

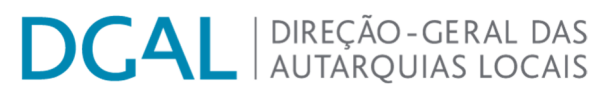

5) A falta de apresentação dos documentos previstos no n.º 3 ou de prestações das declarações previstas no n.º 4 do artigo 6.º do n.º 5071/2023, determinam a exclusão da candidatura.